#### **Employee Self-Service:** *Payroll Information*

#### **Table of Contents**

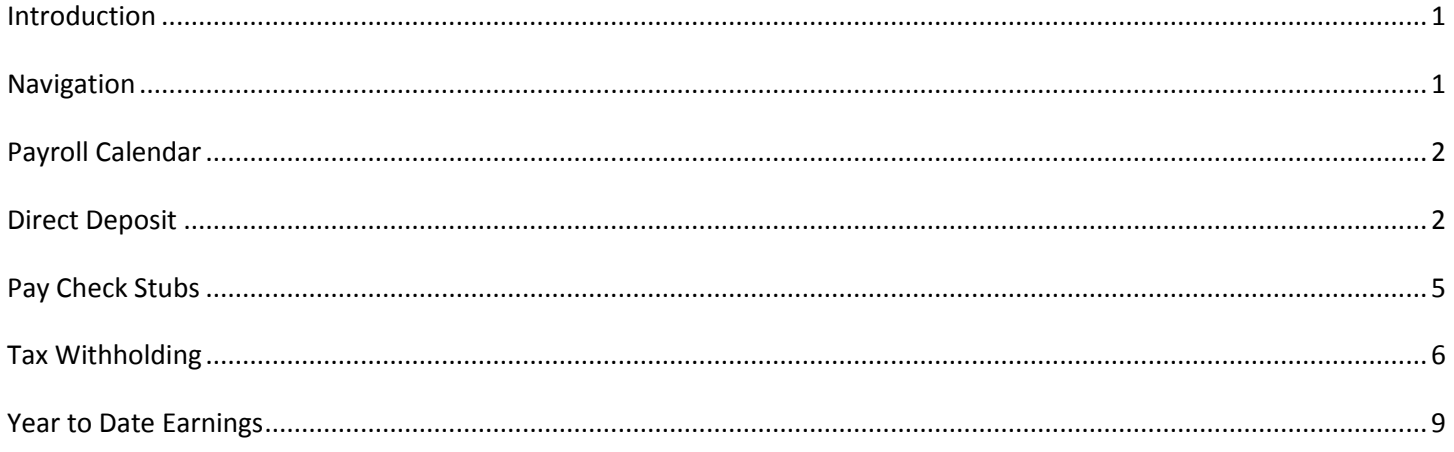

### <span id="page-0-0"></span>**Introduction**

You can view and update certain key pieces of payroll data. The Payroll Information icon contains your pay check stubs, direct deposit, tax withholdings & year to date earnings.

As the employee, you are able to make edits to your direct deposit and tax withholdings.

This guide will give you step by step instruction on how to update and view information for each link under Payroll Information.

### <span id="page-0-1"></span>**Navigation**

1. To access your payroll information, click the **Payroll Information** icon.

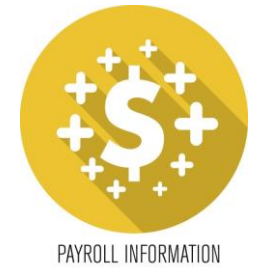

2. A list of hyperlinks will display each section.

## <span id="page-1-0"></span>**Payroll Calendar**

1. To view the current year payroll calendar, click the **Payroll Calendar** link.

**Payroll Information** 

**Payroll Information** 2018 Payroll Calendar **Direct Deposit Pay Check Stubs Tax Withholding Year to Date Earnings** 

2. The payroll calendar will open as a viewable PDF.

### <span id="page-1-1"></span>**Direct Deposit**

- 3. All accounts are pre-noted with your bank so it can take up to two (2) weeks which is a full pay period for your new deposit to become active.
- 4. You must have 100% direct deposit. If you have multiple deposits, one account must be the remaining 100% of your net (default account).
- 5. An employee can have these open accounts:
	- Two (2) non Affinity bank accounts and two (2) Affinity Credit Union accounts **OR**
	- Two (2) non Affinity bank accounts **OR**
	- $\triangleright$  Two (2) Affinity Credit Union accounts
- 6. Changes to your direct deposit cannot be made starting at noon on Monday of the pay week until Tuesday 8pm of the pay week. If you attempt to edit/add/remove any accounts, you will receive the following error message:

Dialog

Error: A payroll cycle is currently in progress so we are unable to make the requested change. Please return anytime Tuesday after 8 p.m.

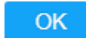

7. To view, add, update or close a direct deposit account, click the **Direct Deposit** link.

## **Payroll Information** 2018 Payroll Calendar Direct Deposit **Pay Check Stubs Tax Withholding Year to Date Earnings**

8. To update an existing account, click your account number which will be a blue hyperlink.

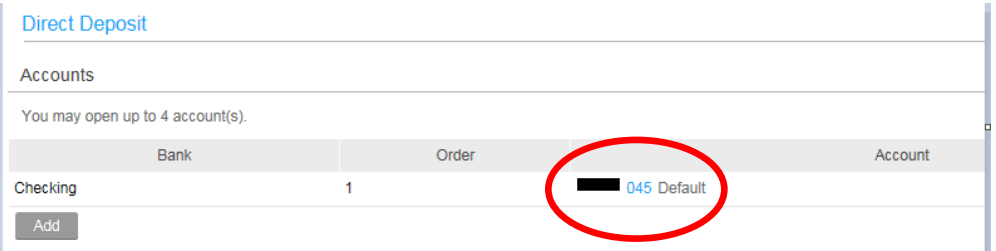

9. The account detail will be displayed at the bottom of the screen. Make the necessary edits & click *Update*. *\*You can only make edits to the amount of the deposit if you have more than one direct deposit account set up.\**

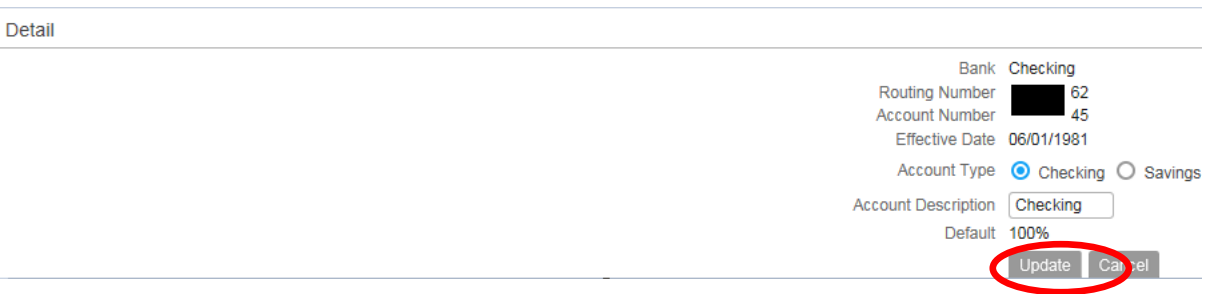

10. To add a direct deposit account, click the *Add* button.

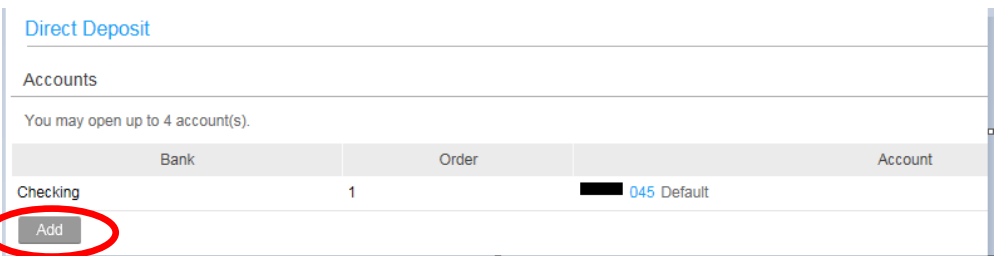

- 11. Enter the number of accounts you want to open/add for your direct deposit.
- 12. A form will be displayed for you to enter your banking information. You can either add a flat amount or percent of net per pay check.
- 13. Required information for adding a new direct deposit is:
	- $\triangleright$  Bank Name
- $\triangleright$  Account Type
- $\triangleright$  Effective Date
- $\triangleright$  Routing & Account Number
- $\triangleright$  Description (i.e. checking, savings1)
- $\triangleright$  Flat amount or Percent of Net
- 14. Once complete, hit the *Update* button.
- 15. To close an account, click the blue *Close Account* link.

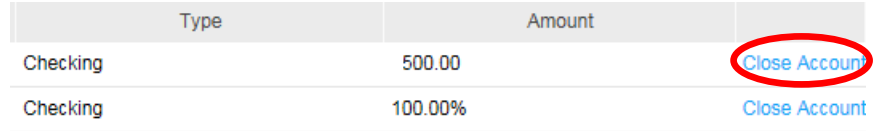

16. A dialog box will show asking for confirmation. Select *Ok* to continue.

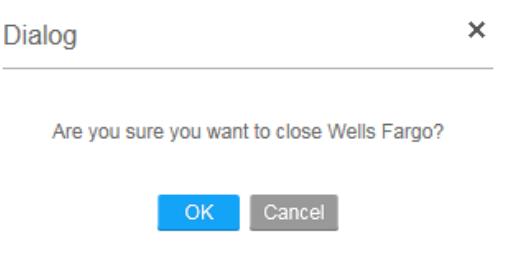

- 17. Once you select Ok, your account will be closed and this direct deposit is deleted.
- 18. If you have multiple accounts, you must re-assign a new default for the net of your check in order to remove an old default account.
- 19. For any direct deposit updates you will receive an e-mail confirmation to your St. Peter's e-mail address on file to confirm the changes that you have made. If you do not receive this, please e-mail [payroll\\_processing@saintpetersuh.com](mailto:payroll_processing@saintpetersuh.com) to confirm your update has been made.

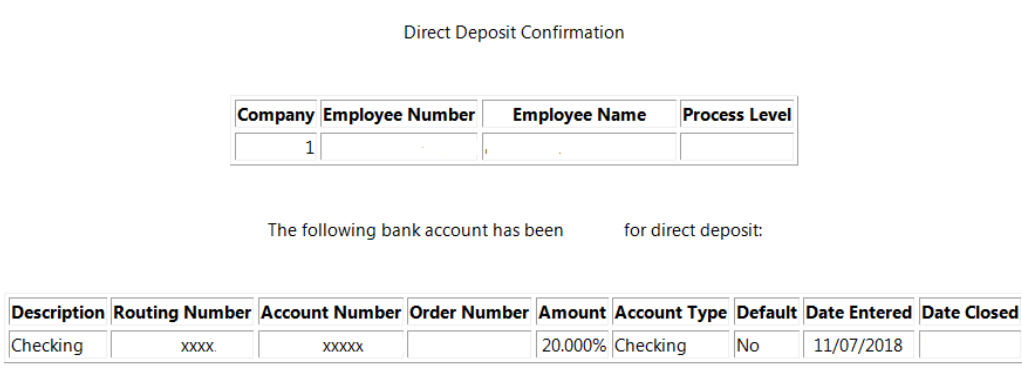

You recently made changes to your direct deposit at 11/07/2018. Please be advised that your change may go through a bank validation process to ensure that the account information provided is valid. During this process, you may receive a physical check mailed to your address on file. At this time, please ensure that your address is up to date in the employee portal. If you have any questions or would like to dispute this transaction, please contact the payroll department. Thanks Workunit: **Product Line:** 

## <span id="page-4-0"></span>**Pay Check Stubs**

1. To view your current and previous pay check stubs, click the **Pay Check Stubs** link.

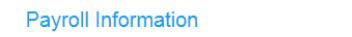

 $\overline{\phantom{a}}$ 

**Payroll Information** 2018 Payroll Calendar **Direct Deposit Pay Check Stubs < Tax Withholding Year to Date Earnings** 

2. A list of pay checks will appear. You will see the pay date, gross and net amounts. The pay dates are hyperlinks; clicking on these dates will bring up a full detail of that pay check.

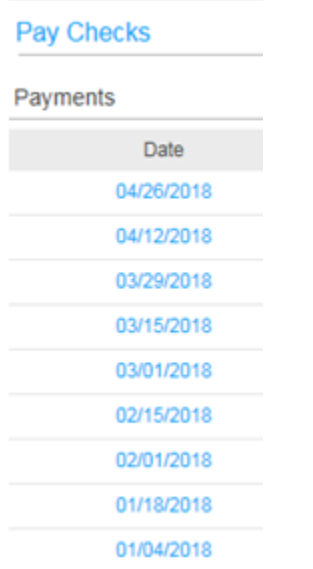

3. The left side will break down your wages, taxes and any pretax deductions for that pay period.

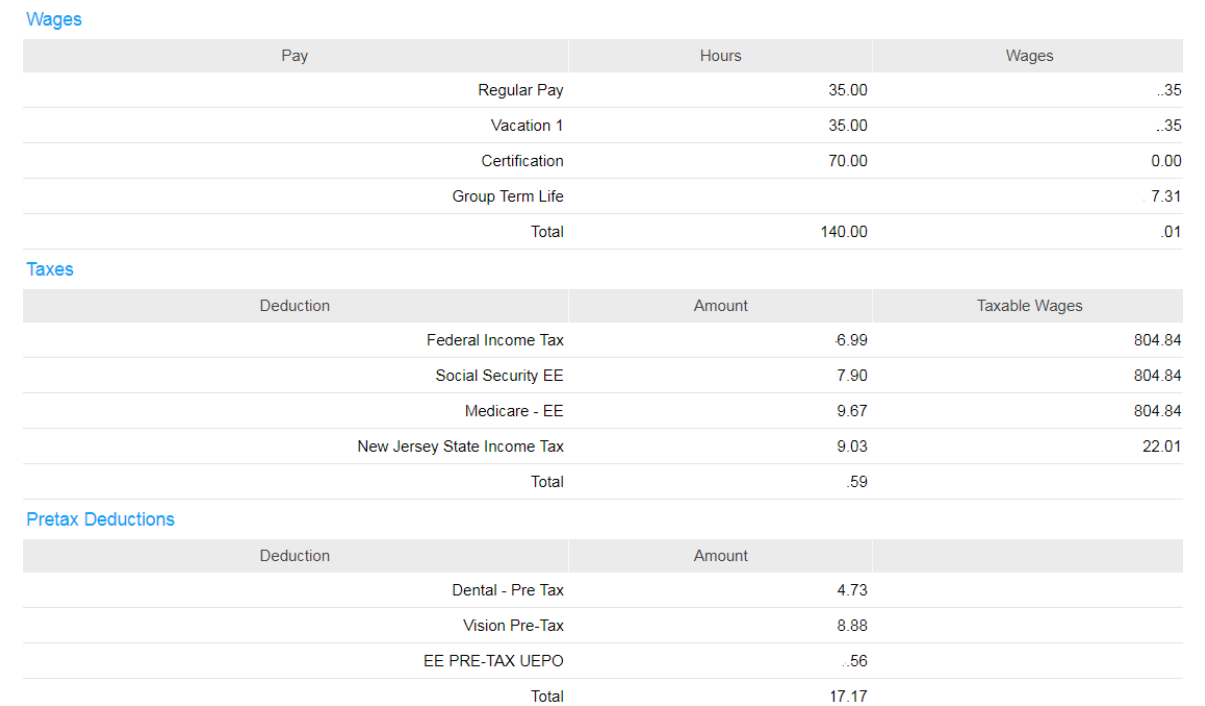

4. If you want to print a pay stub after opening the pay stub detail, click on the *Printable Pay Stub* option.

Summary Printable Pay Stub **Check Number Payment Date** Period End Date Gross Wages Net Pay **Check Amount** Currency **Routing Number Bank Account** Description **Deposit Amount** 

# <span id="page-5-0"></span>**Tax Withholding**

1. To view, add and/or edit your federal and state tax withholdings, click the **Tax Withholding** link.

# **Payroll Information** 2018 Payroll Calendar **Direct Deposit Pay Check Stubs Tax Withholding Year to Date Earnings**

2. Both your federal and state income tax elections will become visible.

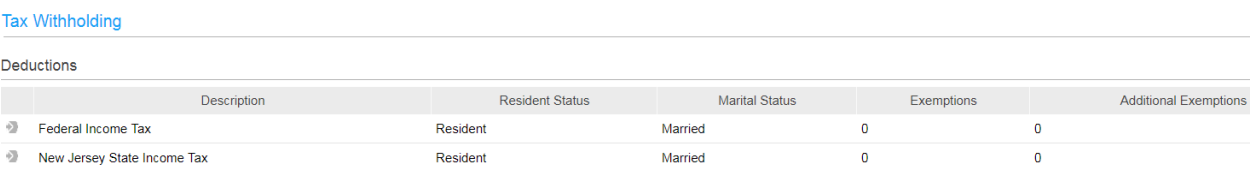

3. To edit your federal income tax, click the gray arrow in front of Federal Income Tax.

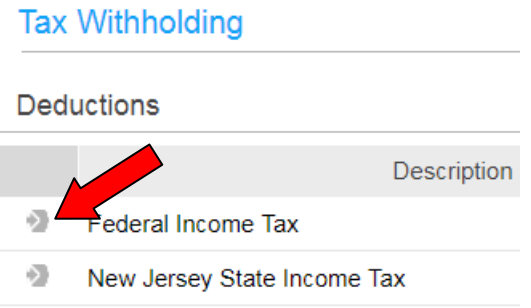

- 4. The current year federal withholding allowance certificate will open (W-4 form). It will be pre-populated with your name, address, and last four of your social security number.
- 5. If you need W-4 assistance, there is a link for W-4 instructions. This will open a new window with instructions.
- 6. Make any updates to your status, current number of allowances and additional amount as necessary. Hit *Continue*.

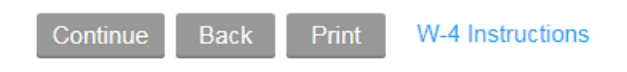

7. A dialog box will appear asking you for confirmation of your changes.

Under penalties of perjury, I declare that I have examined this certificate and to the best of my knowledge and belief, it is true, correct, and complete.

- If you select "Update", you are authorizing these changes.
- . If you "Cancel", your changes will not be processed.

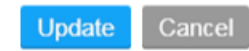

8. To edit your state income tax, click the gray arrow in front of State Income Tax.

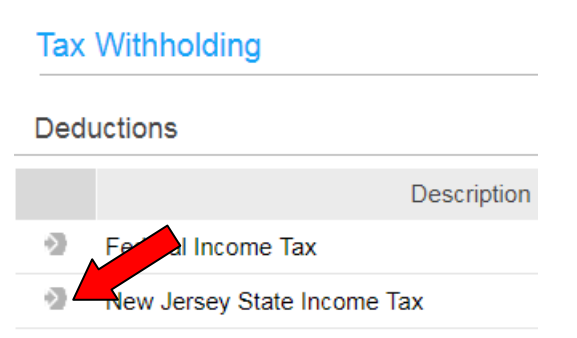

9. Make any updates to your status, current number of allowances and additional amount as necessary. Hit *Continue*.

#### **Tax Withholding**

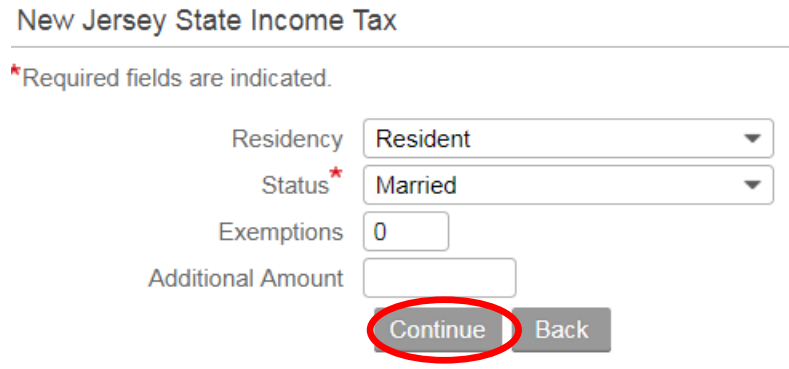

10. A dialog box will appear asking you for confirmation of your changes.

Under penalties of perjury, I declare that I have examined this certificate and to the best of my knowledge and belief, it is true, correct, and complete.

- If you select "Update", you are authorizing these changes.
- · If you "Cancel", your changes will not be processed.

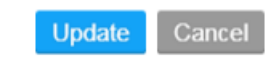

11. Changes to your taxes cannot be made starting at noon on Monday of the pay week until Tuesday 8pm of the pay week. If you attempt to edit your taxes, you will receive the following error message:

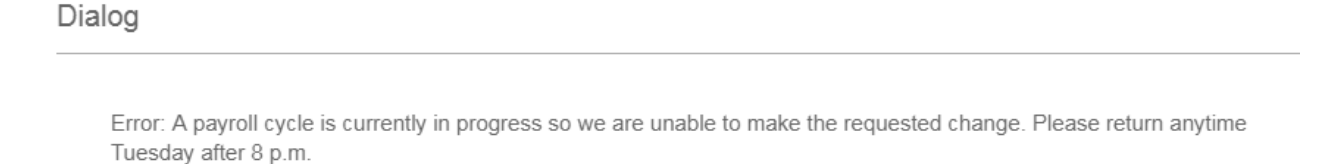

OK

#### <span id="page-8-0"></span>**Year to Date Earnings**

**Payroll Information** 

1. To view your YTD earnings by year, click the **Year to Date Earnings** link.

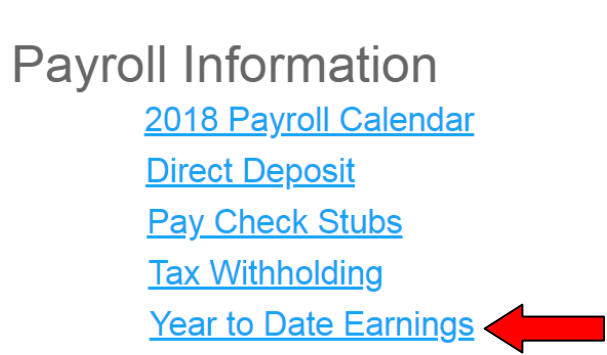

2. Select a year to view from the drop down list and hit *Continue*.

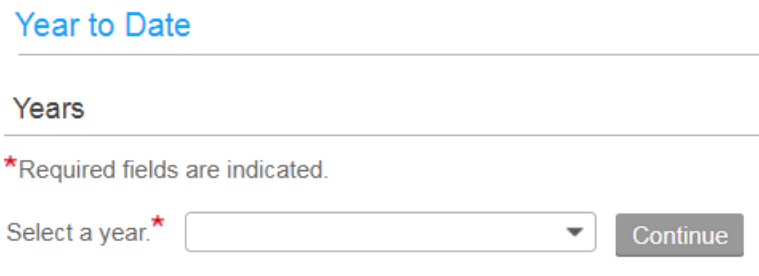

- 3. The annual totals for that year will appear on the left of the screen.
- 4. If you want to see details for these totals, click the *Payment Details* link. This will bring up the pay check stub information.

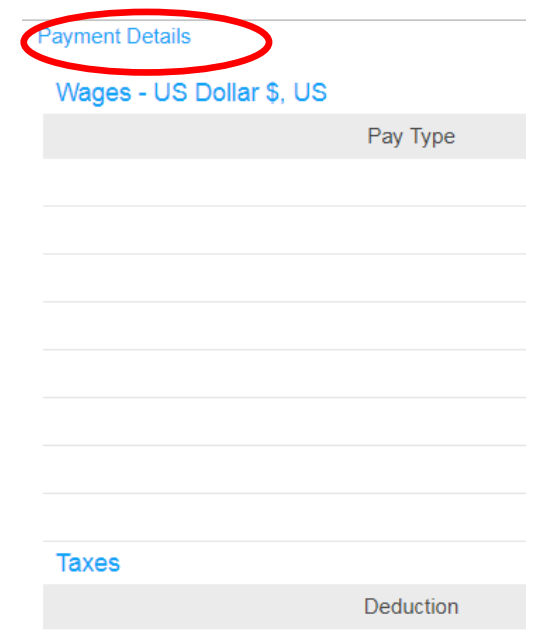

5. To view details of each payment, click on the pay date. From here, you can follow the same directions as the Pay [Check Stub](#page-4-0) section.